NETOP SECURITY SERVER INSTALLATION ON WINDOWS SERVER 2012 USING REMOTE DESKTOP **SERVICES** 

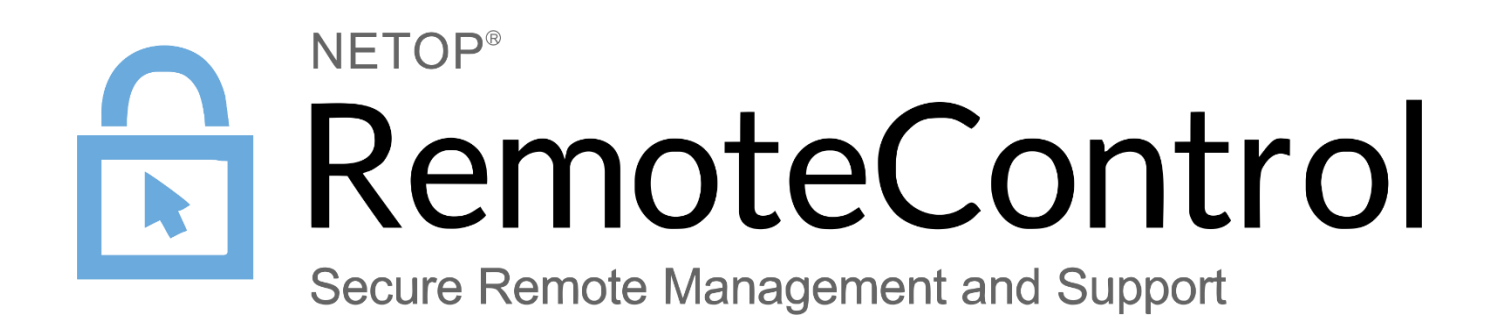

17 May 2017

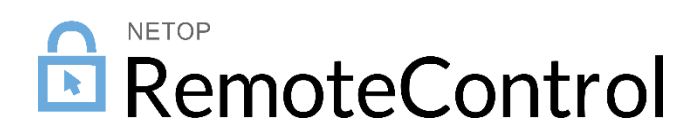

## Contents

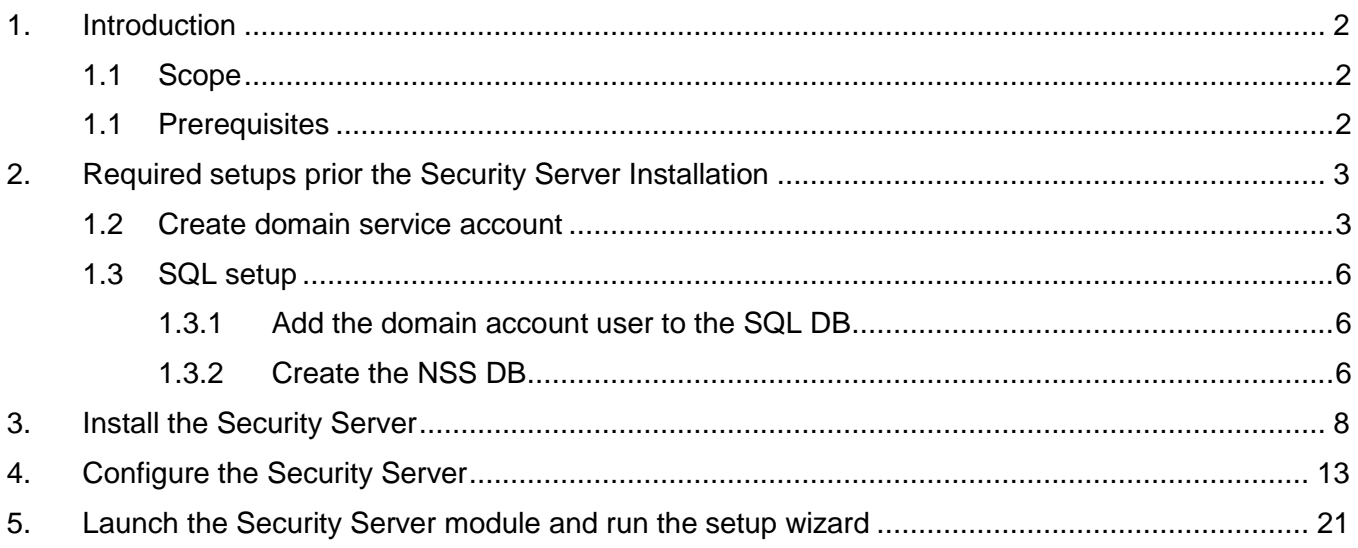

# <span id="page-2-0"></span>1. Introduction

The Netop Security Server consists of two applications, Security Server and Security Manager:

- The **Security Server** is the service module running in the computer that provides real time authentication and authorization of users that need remote access to computers. This service module also provides a Graphical User Interface for initial installation and configuration of the service as such. This module needs rarely to be accessed after implementation.
- The **Security Manager** is the application that is used to create the access rules and permissions that are applied to users when remotely accessing computers in the system. The application is used for maintenance of the Security Server system information stored in its database.

### <span id="page-2-1"></span>1.1 Scope

This document provides Netop Remote Control customers directions on how to install and maintain Netop Security Server (NSS) instances using Remote Desktop Protocol (RDP).

This guide anticipates the Netop Security Server to operate in a Windows domain and to handle permissions related to domain users and groups as well as computers, computer groups and Organizational Units.

Netop Professional Services may be able to assist customers with installation and maintenance questions not covered in this document.

**Note**: For a successful installation, it is imperative to follow the below steps in the order outlined.

This guide does not explain all options within the Security Server. For detailed information on the Netop Security Server complex functionality, see the [Netop Remote Control Administrator's Guide.](http://www.netop.com/fileadmin/netop/resources/products/administration/remote_control/manuals/NetopRemoteControlAdministratorsGuide_EN.pdf)

### <span id="page-2-2"></span>1.1 Prerequisites

A Windows Server 2012 (R2) and access to a SQL server placed locally or remotely. For SQL database server requirements please see [Security Server Database Requirements.](http://kb.netop.com/article/security-server-database-requirements-131.html)

Before you begin, you will also need to obtain the Netop Remote Control Security Server MSI and a valid serial number.

# <span id="page-3-0"></span>2. Required setups prior the Security Server Installation

### <span id="page-3-1"></span>1.2 Create domain service account

On the Active Directory server create a domain account:

- 1. Go to **Start**>**Programs**>**Windows Administrative Tools**, and click **Active Directory Users and Computers**.
- 2. In the Active Directory Users and Computers window, expand <*domain name*>.
- 3. Right-click **Users**, point to **New**, and select **User**.
- 4. In the New Object User dialog box, do the following:
	- In the **First name** and **Last name** fields, type a first and last name for the account.
	- In the **User logon name** field, type the username that will be used to query the Active Directory domain.

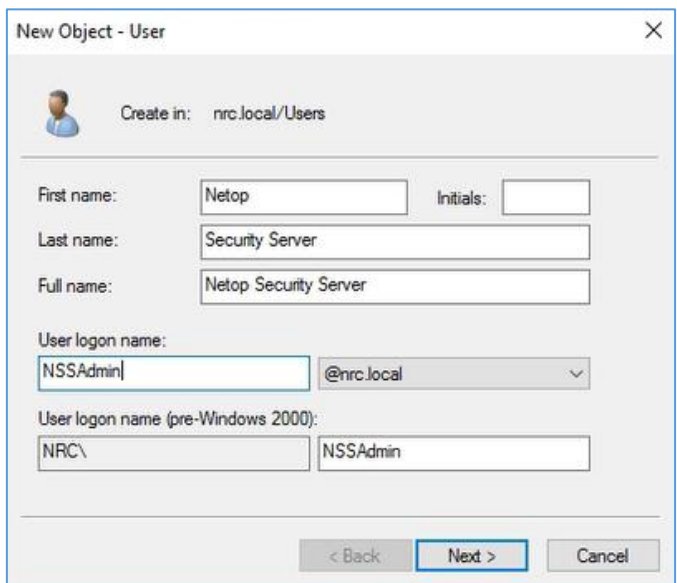

- 5. Click **Next**.
- 6. In the **Password** field, type a password for the account, and then in the **Confirm password**  field, type the password again.
- 7. Select **User cannot change password** and **Password never expires:**

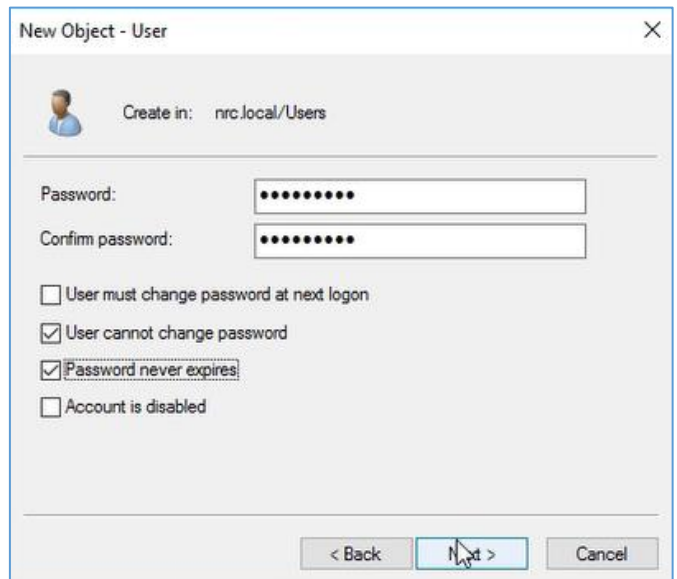

8. Click **Next,** then click **Finish**. The domain account user will be added to the domain.

Make the domain account a service account:

1. Right-click **New** > **Group** and create a new group (service account group) by entering the group name and clicking **OK**.

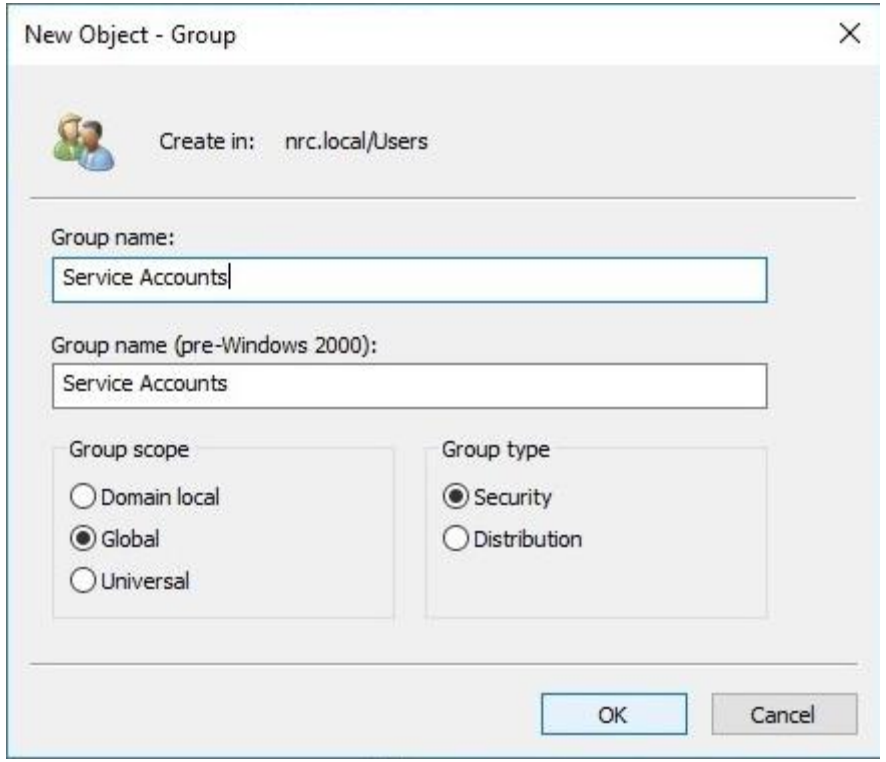

2. Right-click the created user account and select **Add to a group**.

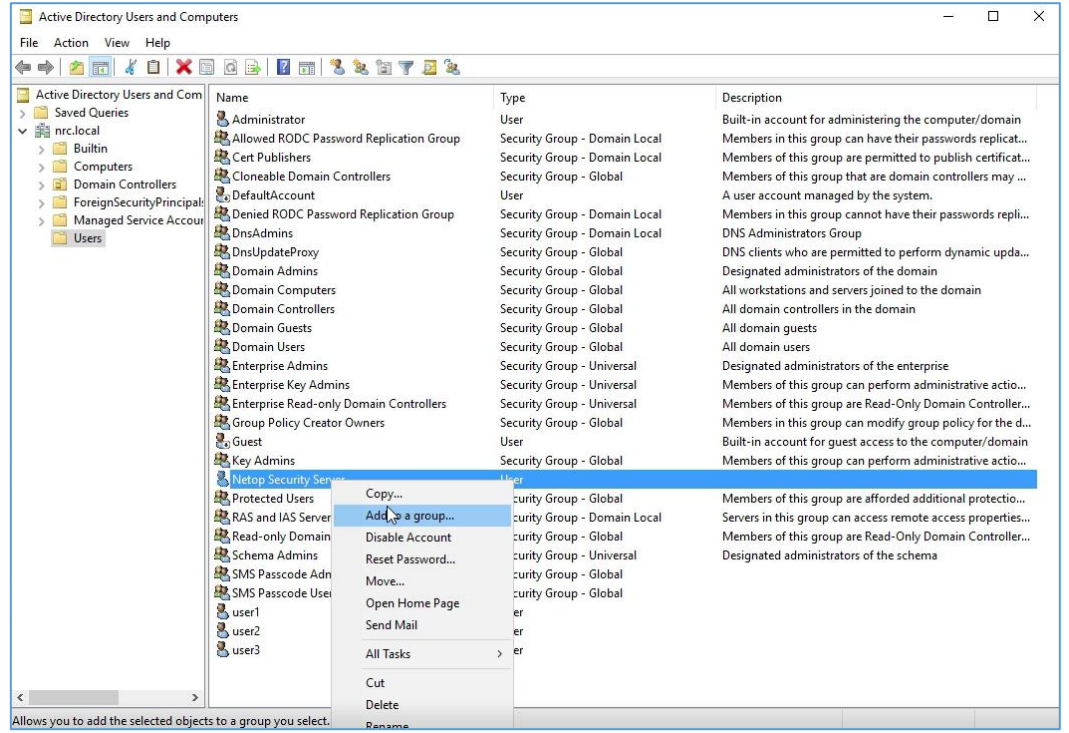

3. In the Select Groups dialog box, search for the group name by entering the name in the **Enter the object name to select** field and clicking **Check Name**.

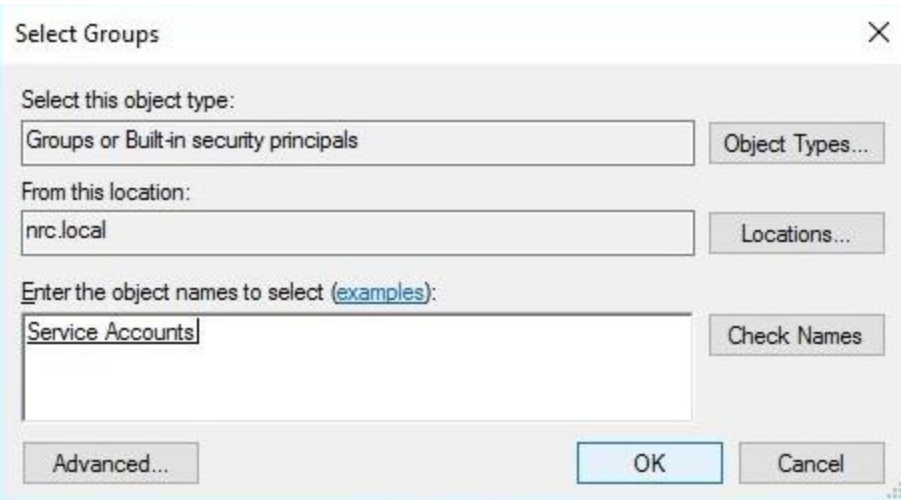

- 4. If multiple group names are found, select the service acount group.
- 5. Set the service account group as the primary group and remove the Domain Users group:

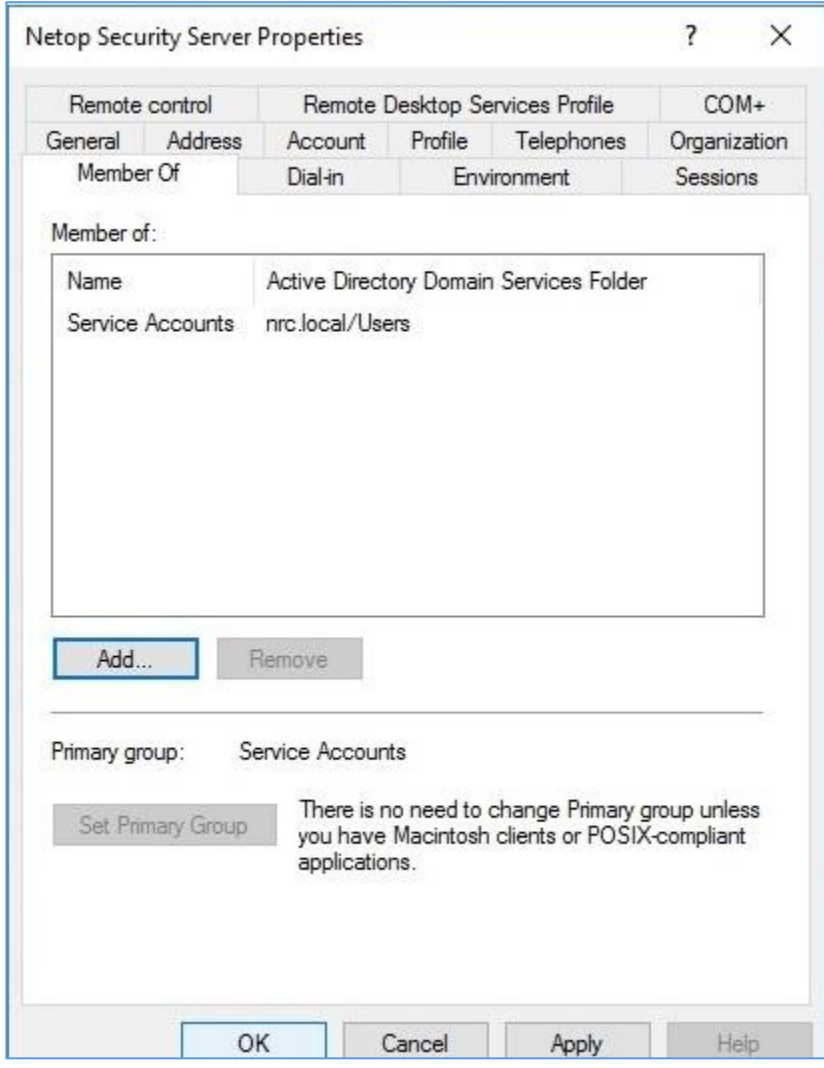

Click **OK** to save the changes.

## <span id="page-6-0"></span>1.3 SQL setup

- <span id="page-6-1"></span>1.3.1 Add the domain account user to the SQL DB
	- 1. In SQL Server Management Studio, open Object Explorer and right-click **Security** folder and select **New**, then **Login...**
	- 2. Search for the domain service account user and make sure to select Windows authentication.

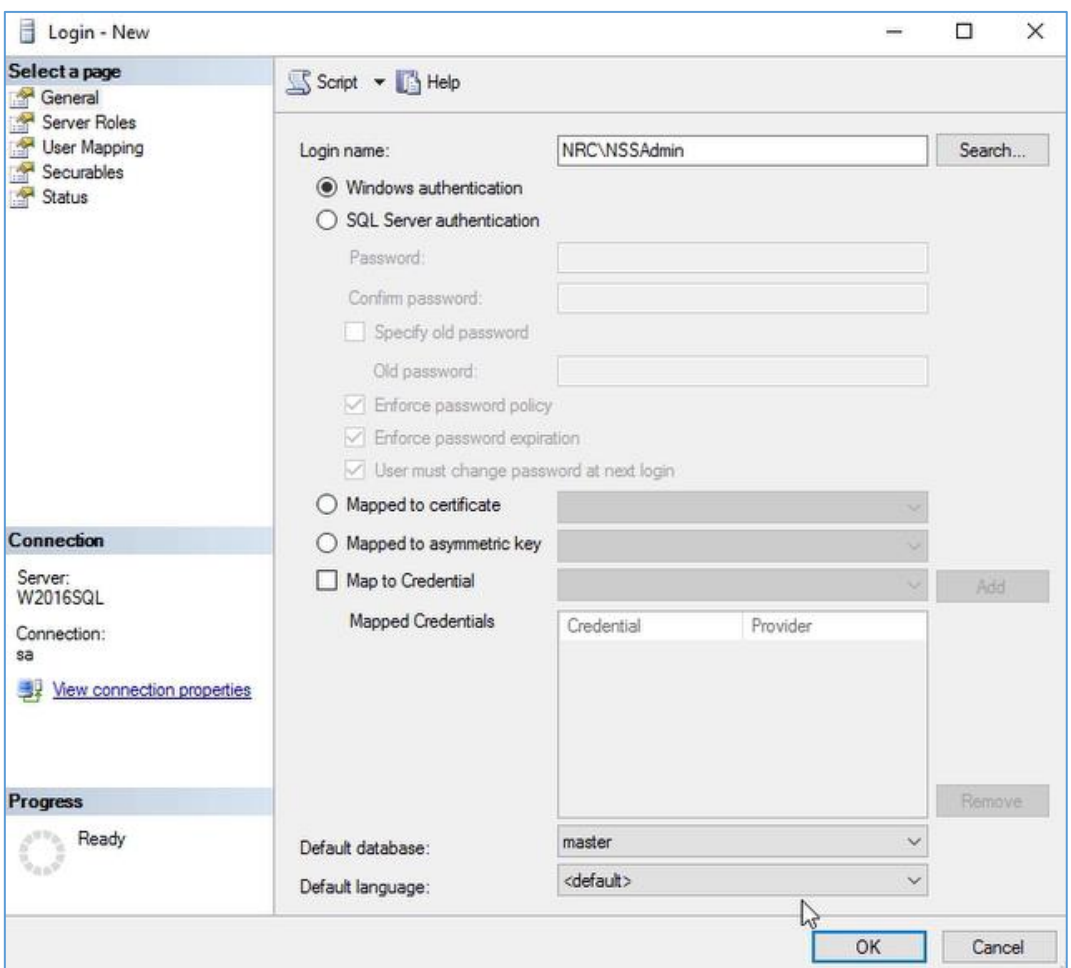

3. Click **OK**.

### <span id="page-6-2"></span>1.3.2 Create the NSS DB

In the Object Explorer, right-click the **Databases** folder and click **New Database...** In the New Database window, type a name for the Netop Security Server database and make the domain service account user the DB owner and ensure that the account has no rights on any other database including the Master database.

As a security precaution you may want to reduce the permissions for the service account on the database to read/write only after the initial population performed with the Security Manager.

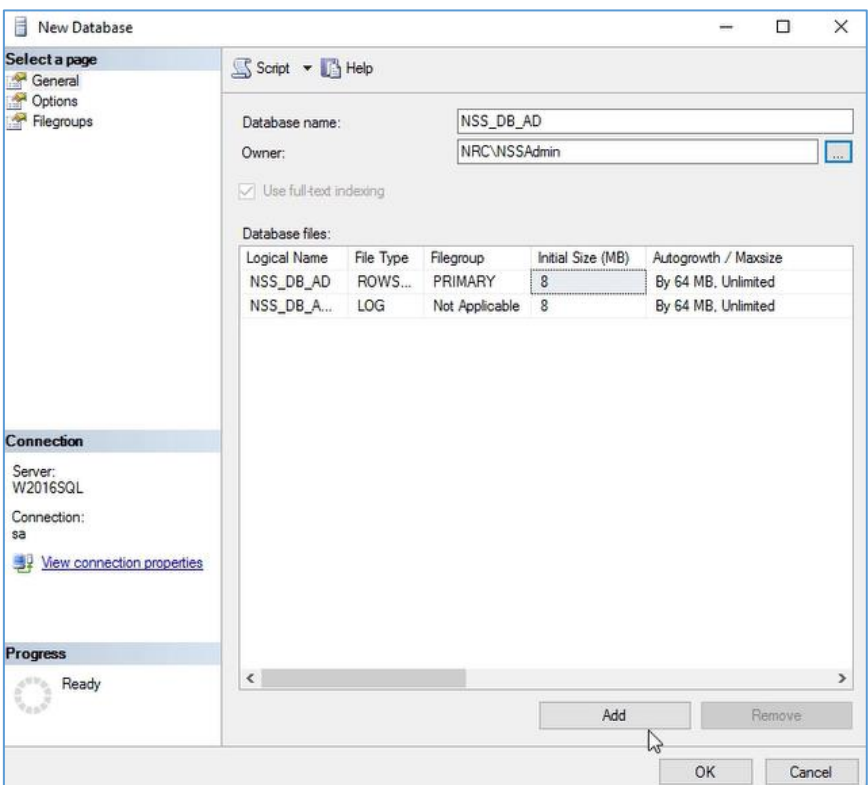

Click **OK**.

# <span id="page-8-0"></span>3. Install the Security Server

**Prerequisite**: On the machine where you will install the Netop Security Server, add the Service Accouts group or the domain user to the Windows Local Administrator list. This is necessary for the creation of a trusted user for the ODBC link to the database. The permissions for this user can be reduced later if wanted.

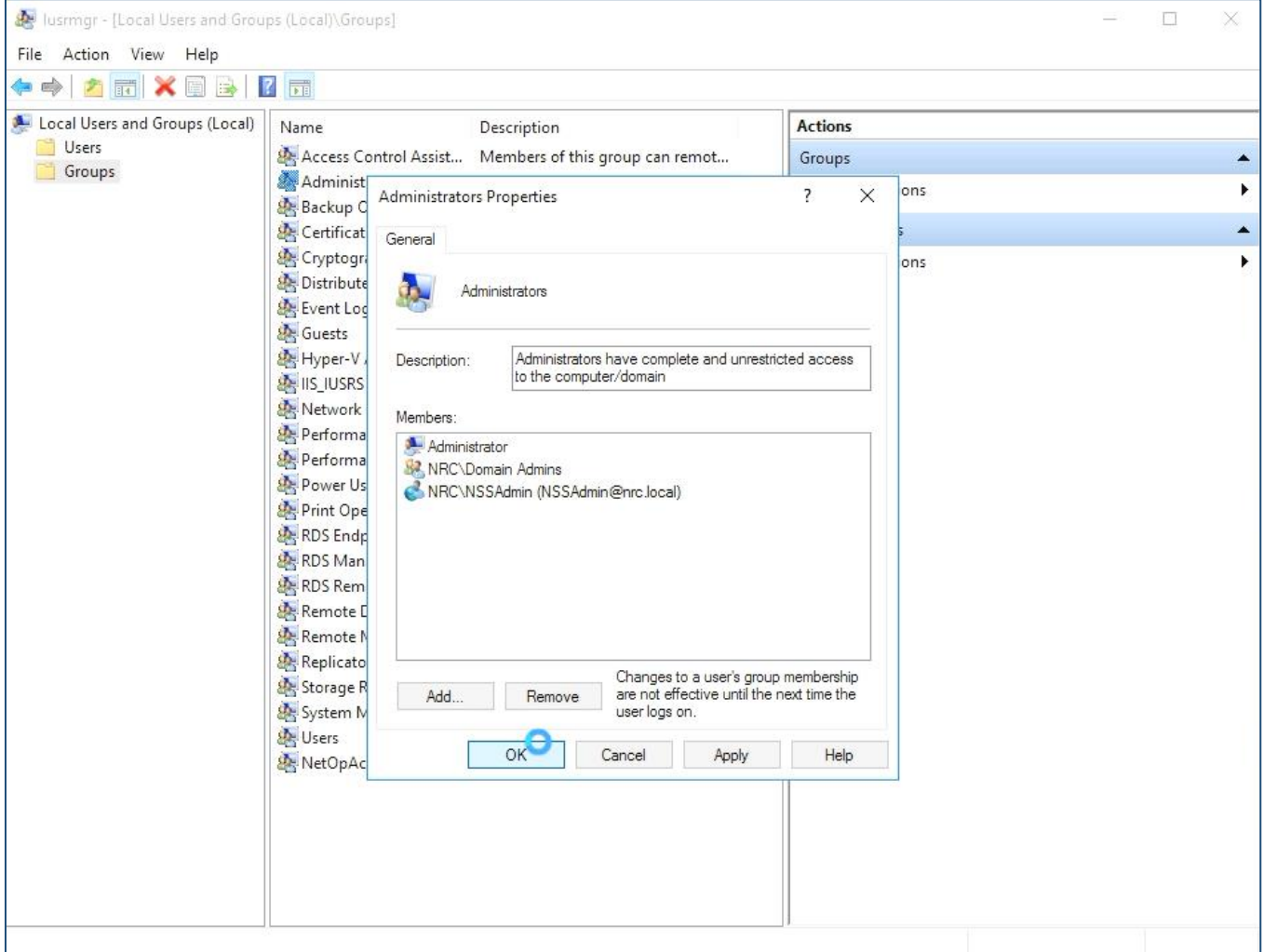

- 1. Connect to the Windows Server via the Remote Desktop Connection.
- 2. Log into the Windows Server using the service account with local administrator rights (the one mapped with the NSS DB on the SQL server).
- 3. Go to the folder you where have saved the Netop Remote Control Security Server MSI and double-click it. The Netop Security Server – Setup will be displayed.

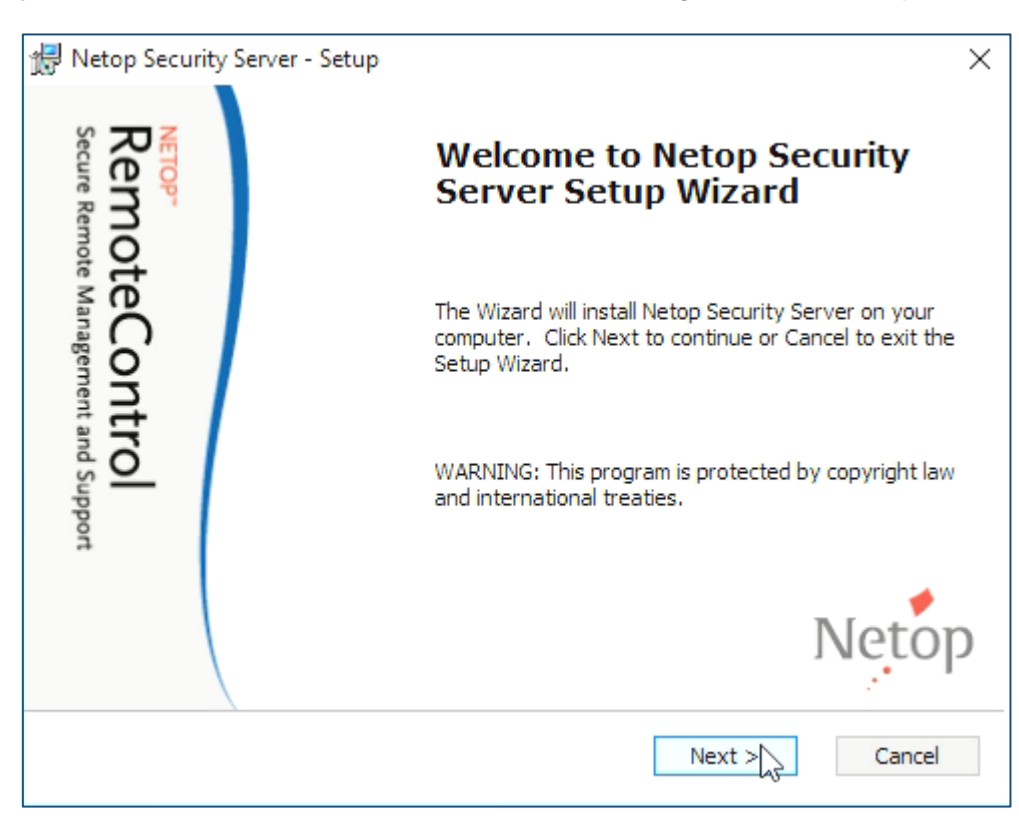

- 4. Click **Next**.
- 5. Accept the Netop End-User License Agreement.

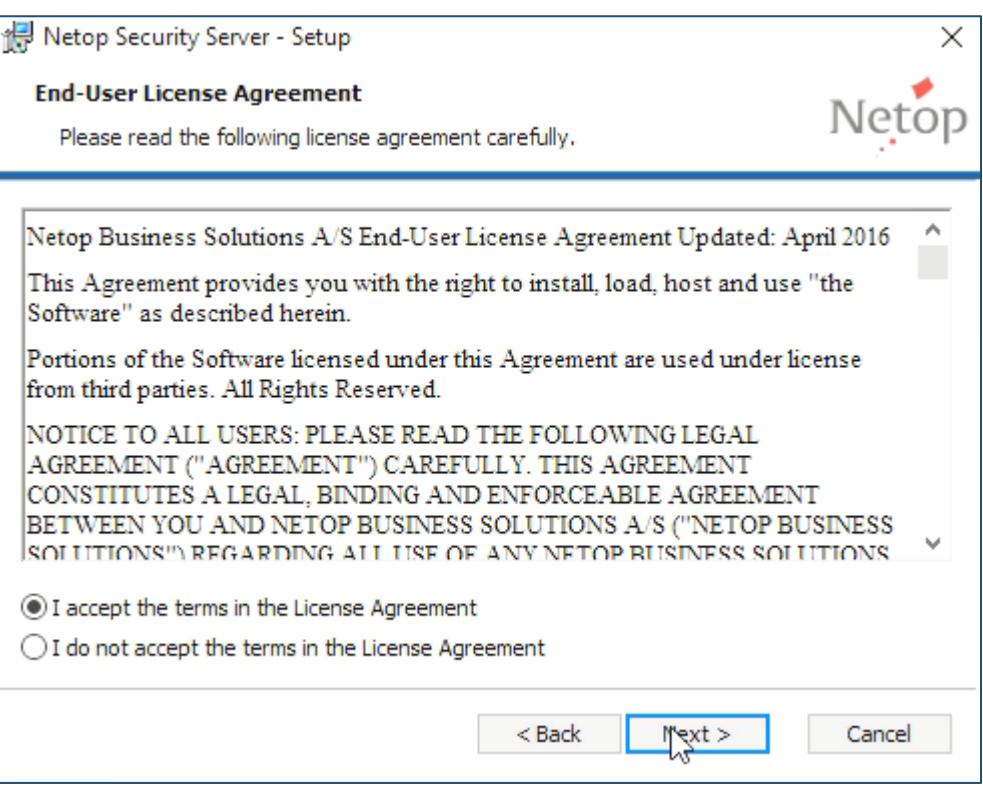

- 6. Click **Next**.
- 7. Enter the username, organization and the Netop Security Server Serial Number (sometimes referred to as the License Key).

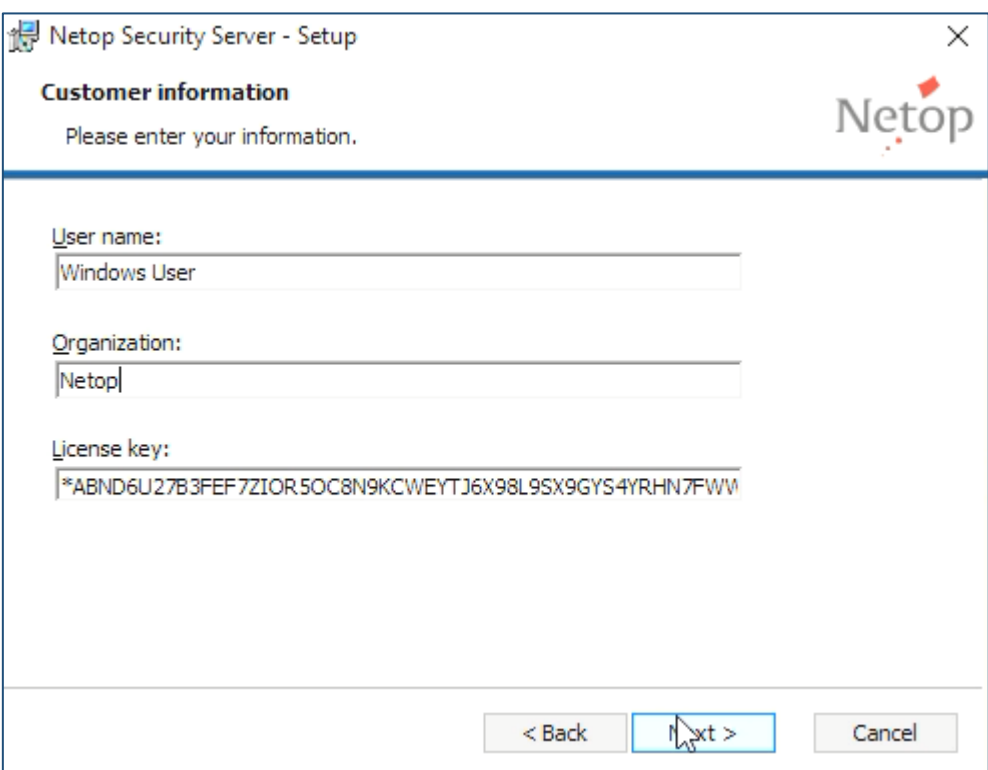

8. Click **Next**.

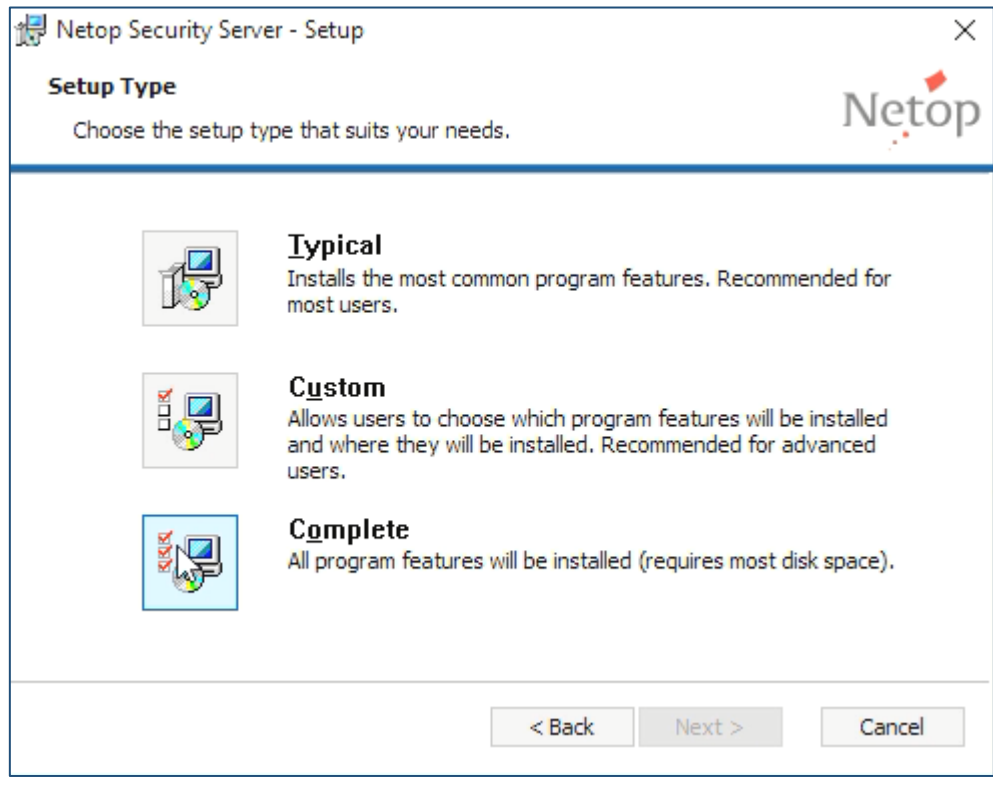

### 9. Select the **Typical** setup type.

Some Netop features might require a restart of the Netop service or the computer.

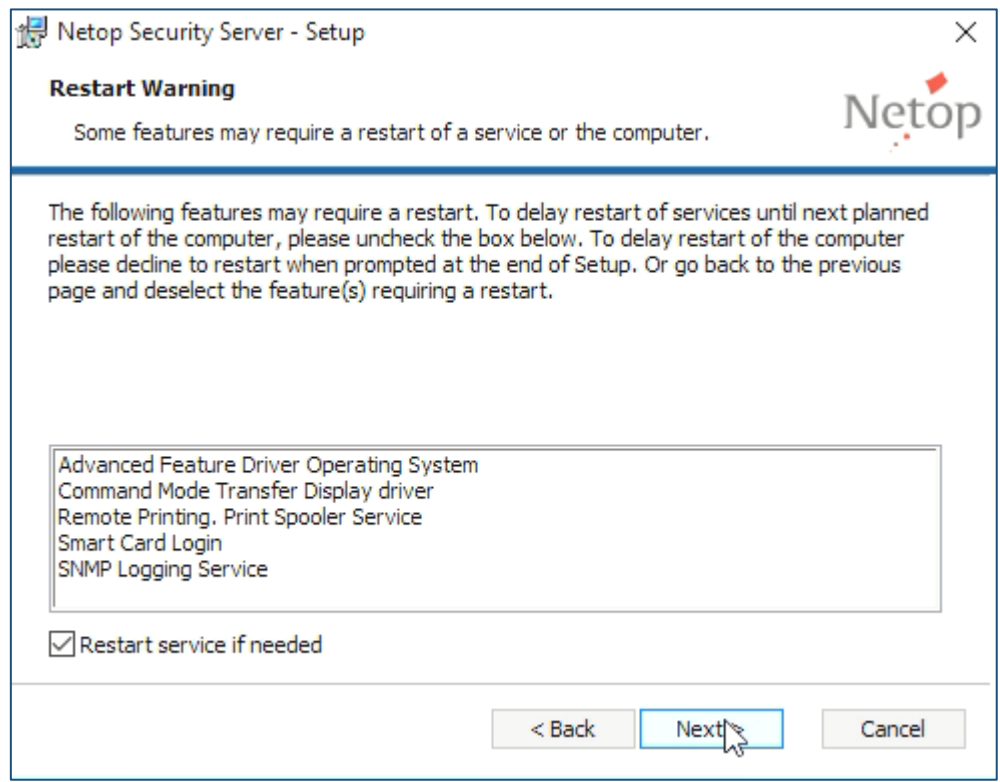

10. Make sure that the **Restart service if needed** option is checked.

### 11. Click **Next**.

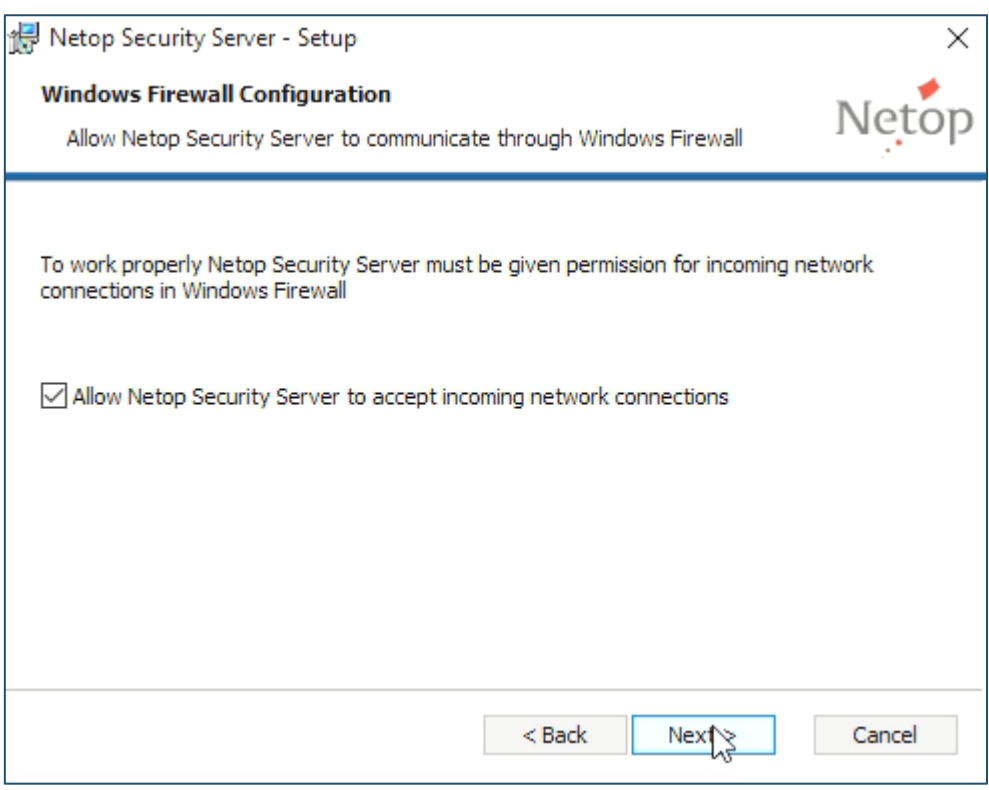

- 12. Make sure that the **Allow Netop Security Server to accept incoming network connections** option is checked.
- 13. Click **Next**.

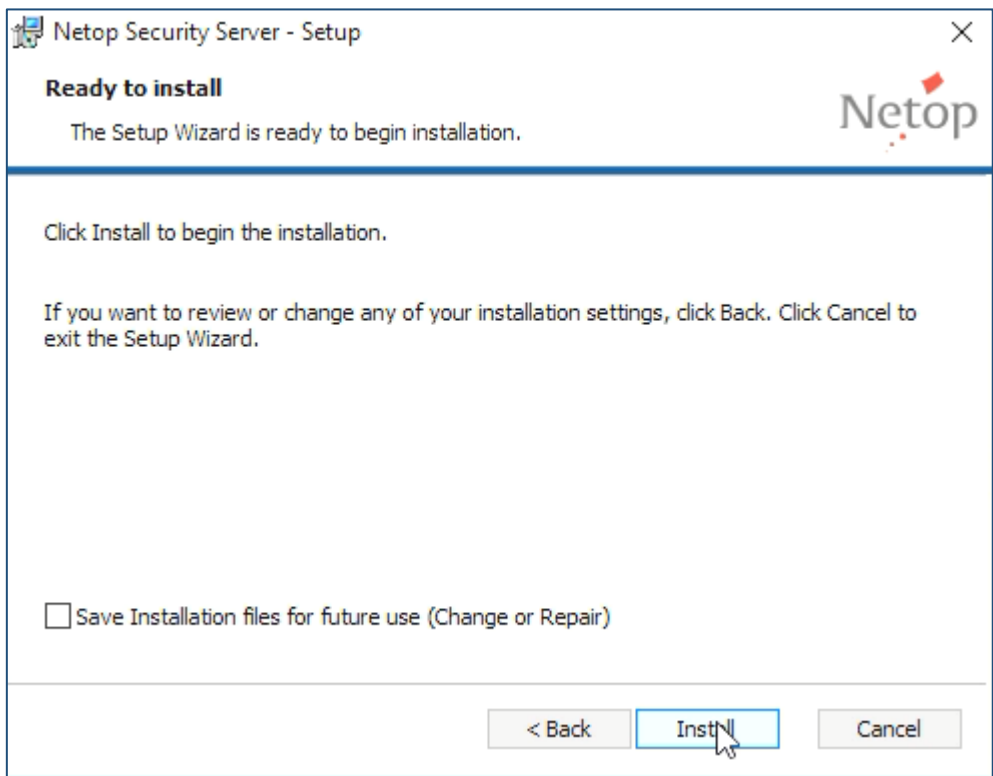

- 14. Optionally, you can choose to **Save Installation files for future use (Change or Repair)**.
- 15. Click **Install**.

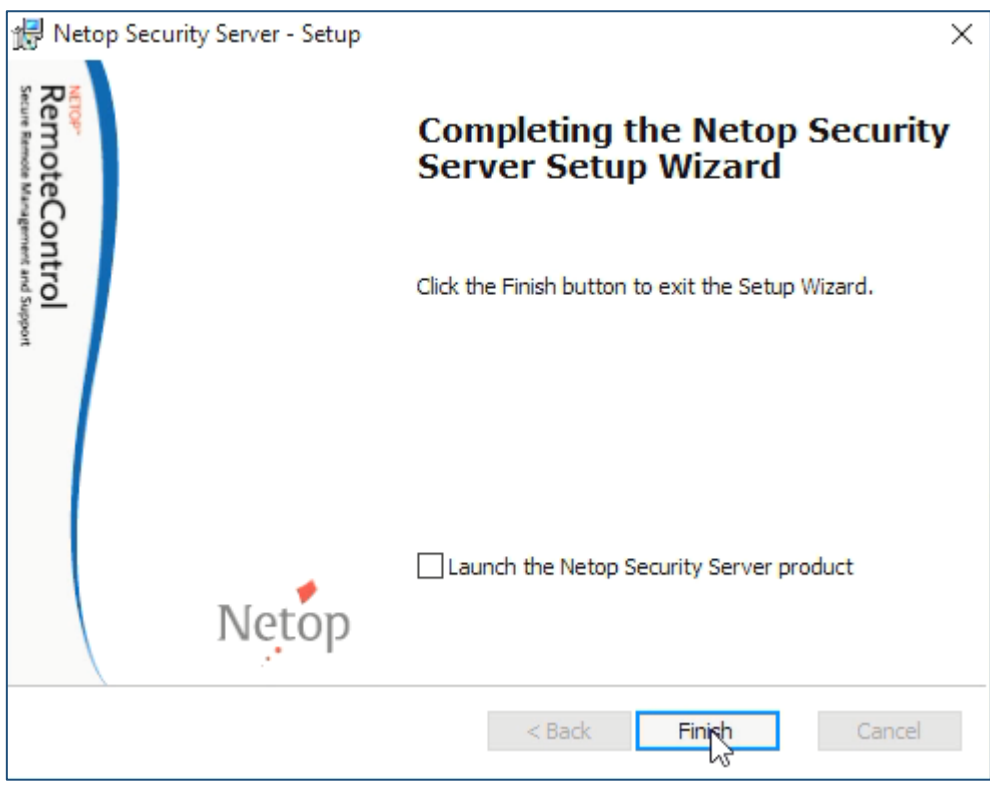

**IMPORTANT:** Uncheck the **Launch the Netop Security Server Product** checkbox.

# <span id="page-13-0"></span>4. Configure the Security Server

- 1. From the Windows desktop go to the **Start** > **All Programs** > **Netop Remote Control** and run as administrator the **Security Manager**. The Netop Security Manager Setup Wizard will be displayed.
- 2. In the Logon to Database dialog box, make sure that the **Create local test database** option is not selected and click **Change**.

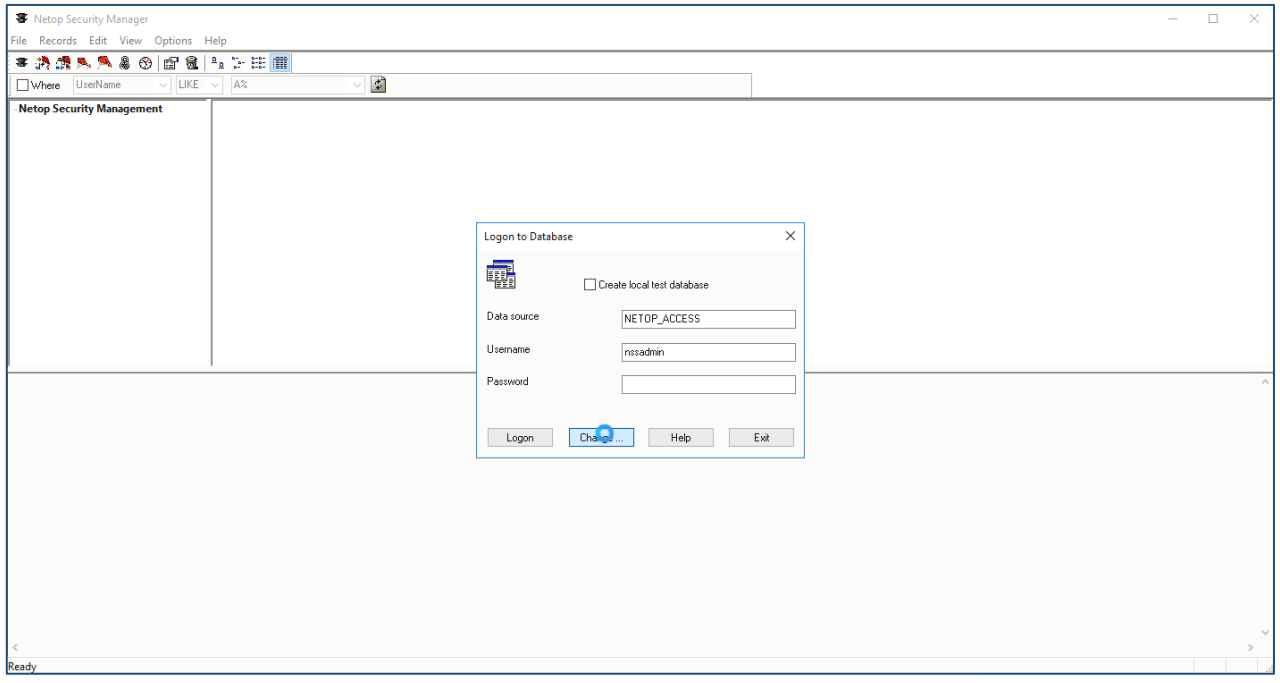

The Select Data Source dialog box will be displayed.

3. Select the **Machine Data Source** tab.

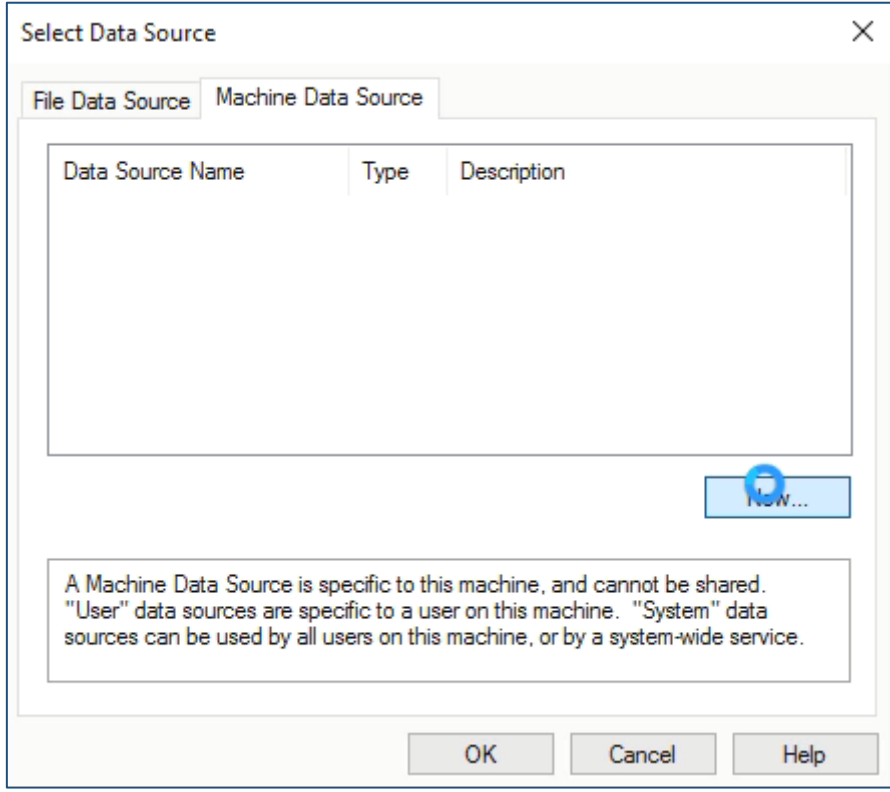

4. Click **New**.

5. In the Create New Data Source dialog box, select **System Data Source (Apply to this machien only)**.

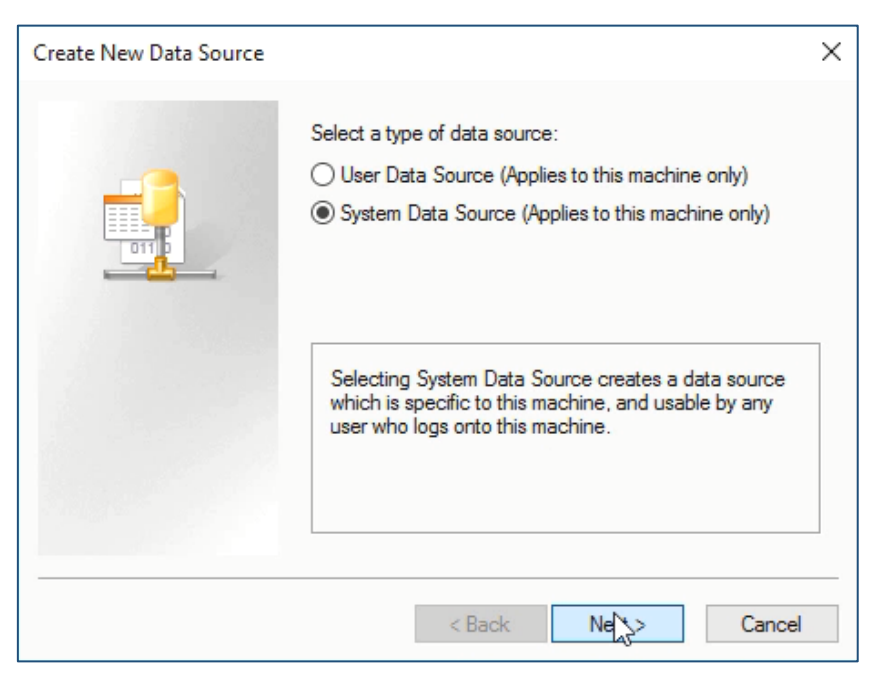

- 6. Click **Next**.
- 7. Select **SQL Server** as driver for which you want to set up a data source.

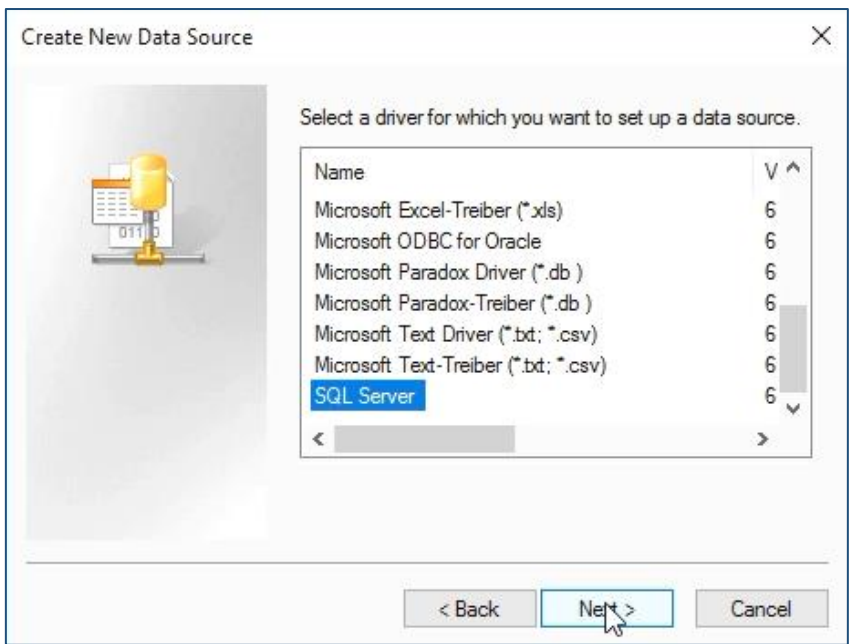

- 8. Click **Next**, then click **Finish**. The Create a New Data Source to SQL Server wizard will be displyed.
- 9. Type a name for the data source and from the **Server** drop-down list select the MS SQL server you will connect to:

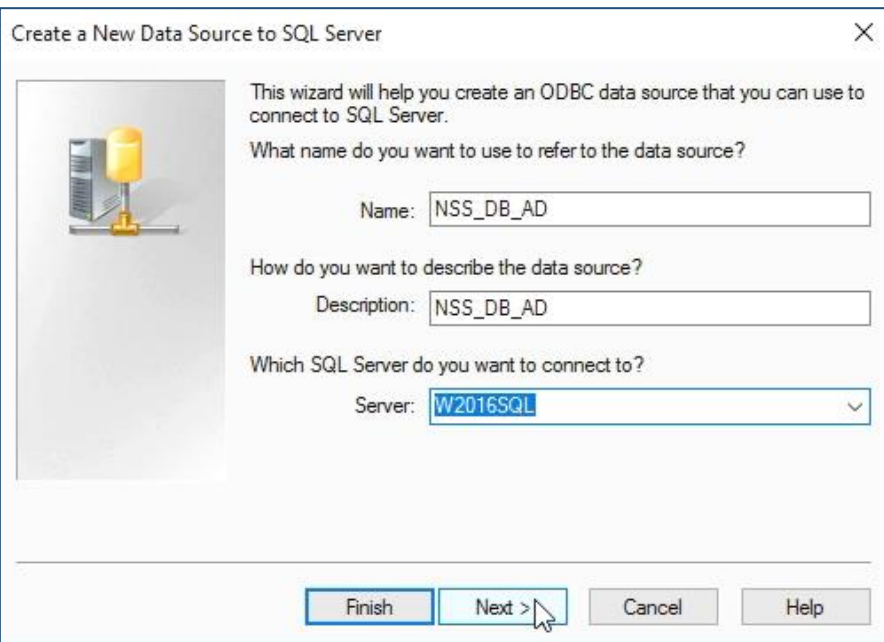

- 10. Click **Next**. Make sure that the following options are selected:
	- With Windows NT authentication using the network login ID
	- Connect to SQL Server to obtain default settings for the additional configuration options.

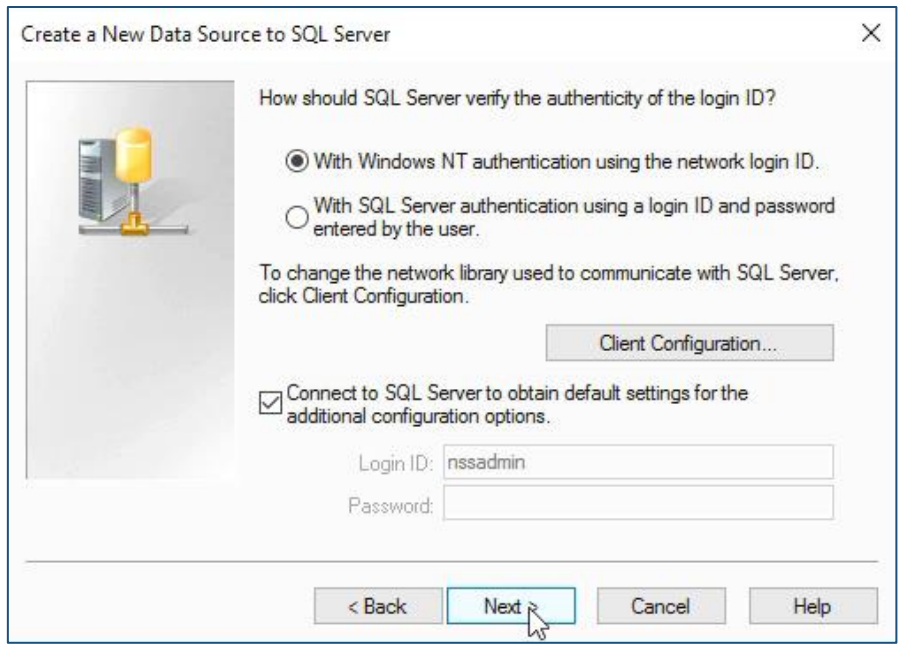

- 11. Click **Next**.
- 12. Select **Change the default database to** <the Netop Security Server DB, as defined in the SQL Server>:

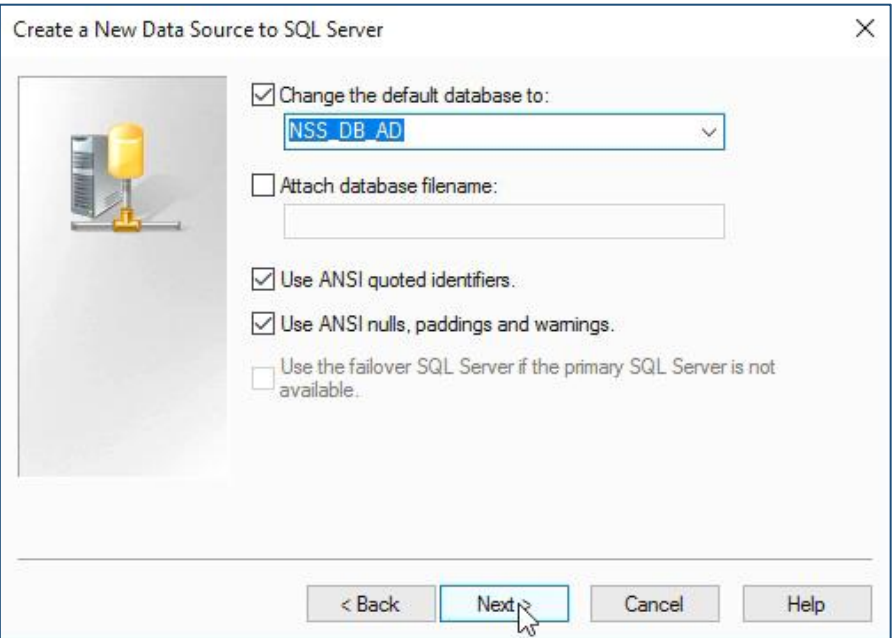

13. Click **Next**, then click **Finish**. The ODBC Microsoft SQL Server Setup dialog box will be displayed:

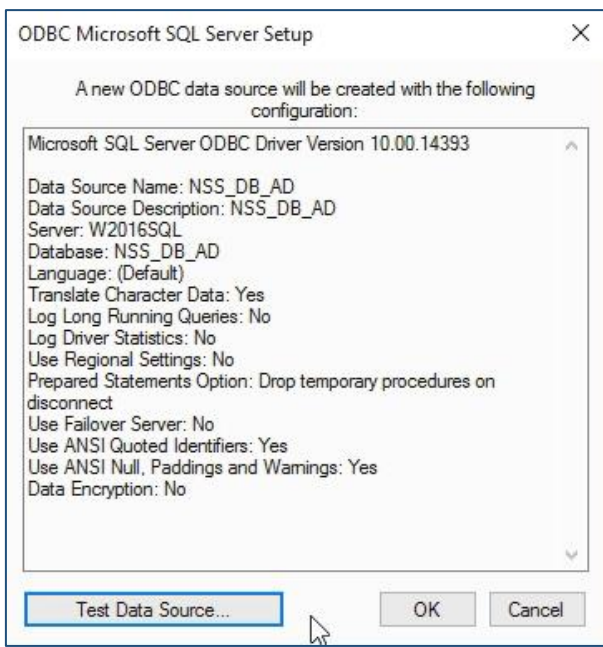

14. Test the data source. If successful, click **OK**.

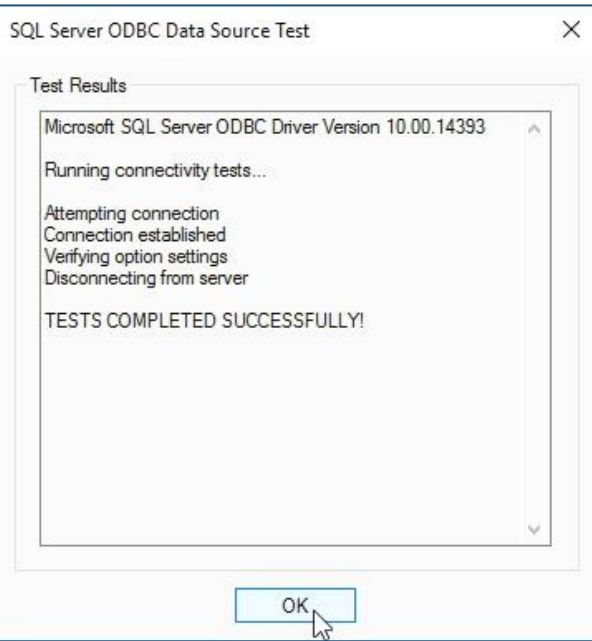

15. Click **OK** three times to reach the Logon to Database dialog box.

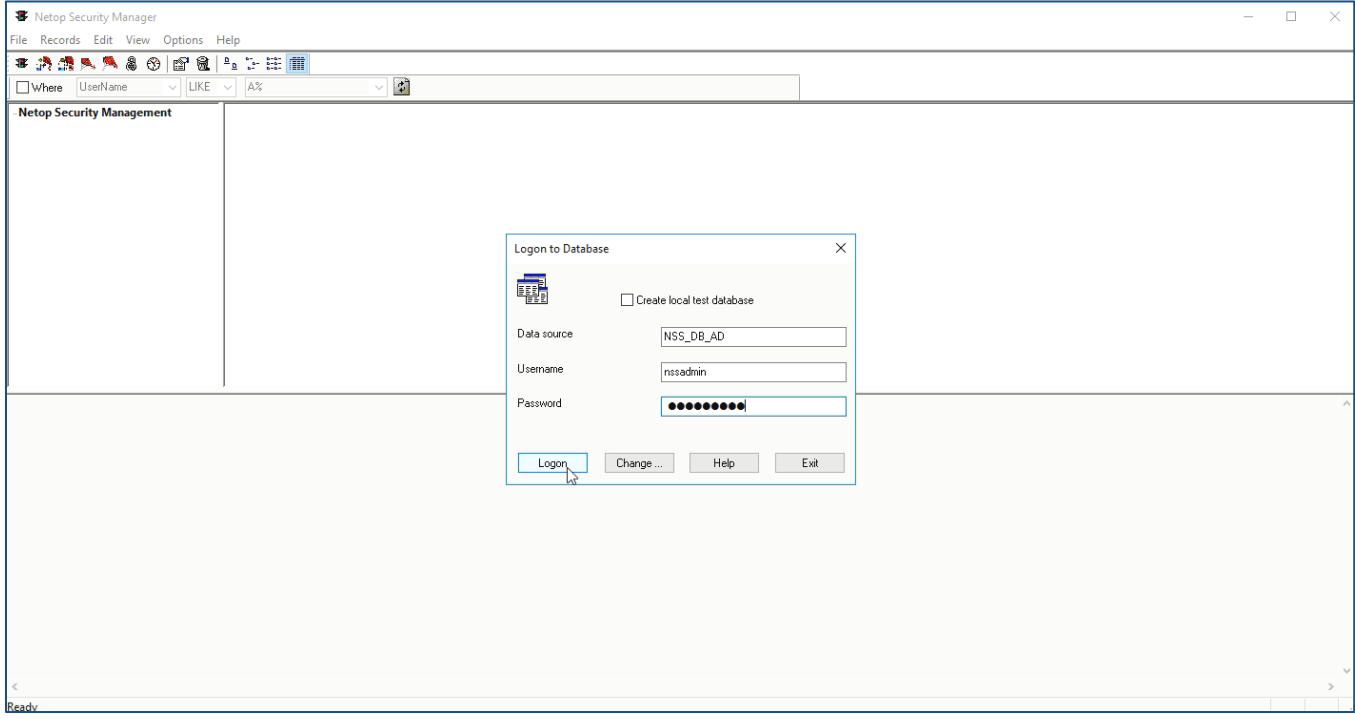

16. Enter the password and click **Logon**.

17. In the Netop Security Server – Security Server Public Key dialog box, click to **Generate New Public Key**.

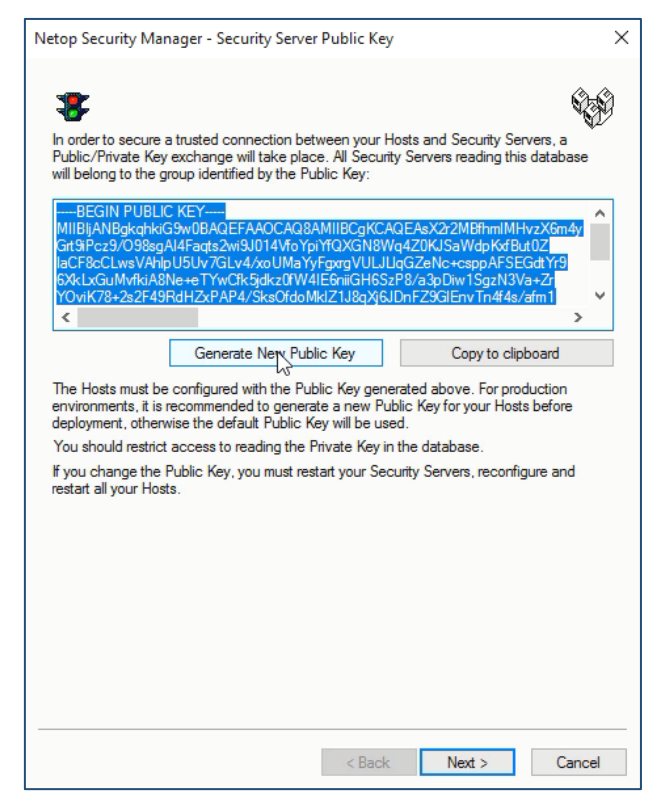

- 18. Click **Generate New Public Ke**y.
- 19. Select the public key generated then click **Copy to clipboard**.
- 20. Save the key in a text file for use later on when configuring your Host to be deployed.
- 21. Click **Next** twice.
- 22. In the **Group Name (Private)** field enter your domain and re-enter it in the **Confirm Group Name** field.

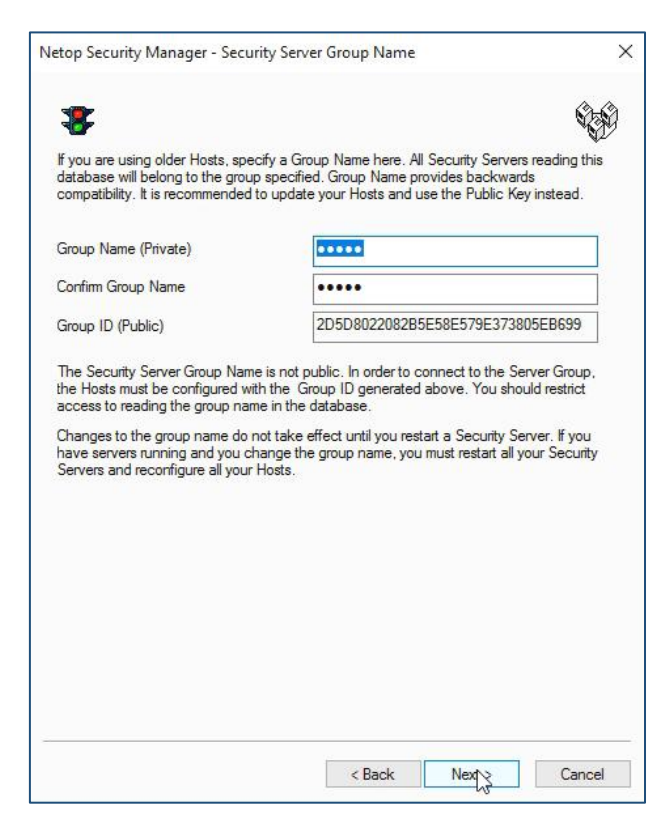

23. Click **Next**. The Security Server list will be displayed. The name of your Security Server will appear in the server field.

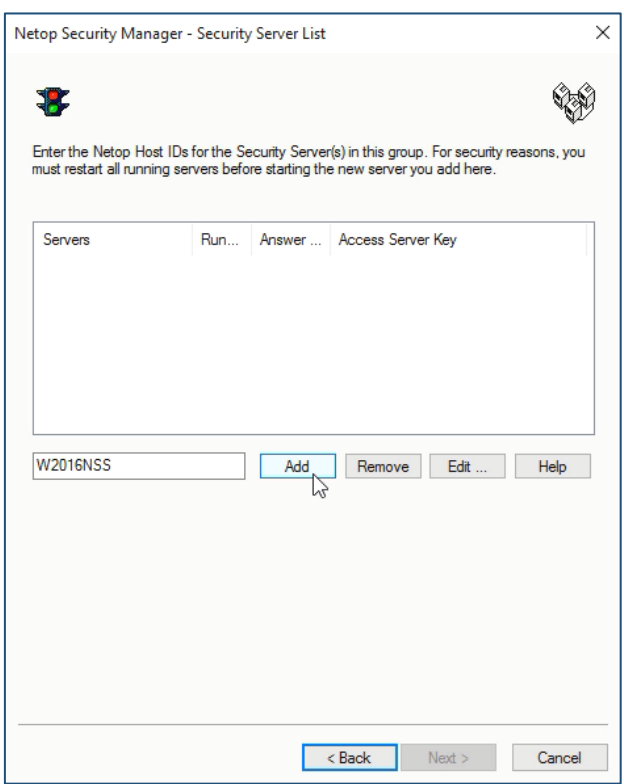

- 24. Click **Add** to add your Security Server to the database, then click **Next**.
- 25. Select **Guests enter Directory Services username and password**.

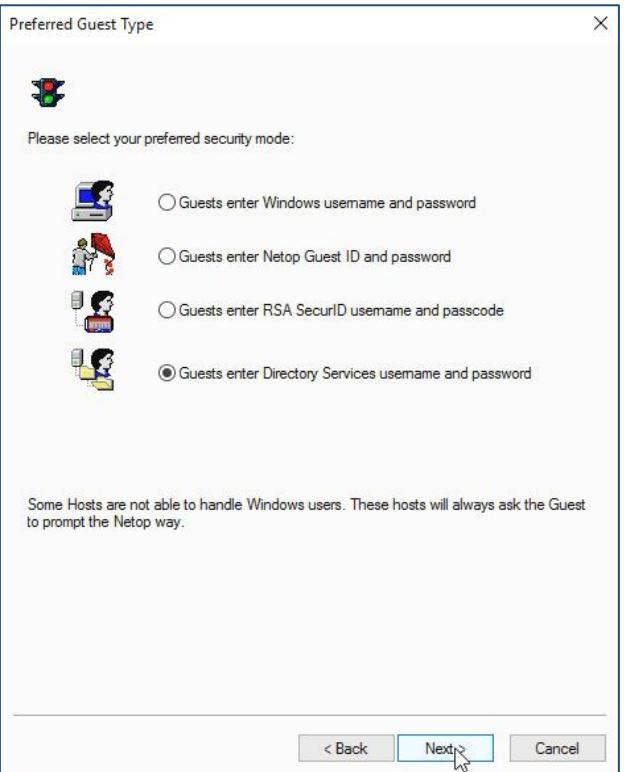

26. Click **Next** and select **Always the Workstation**.

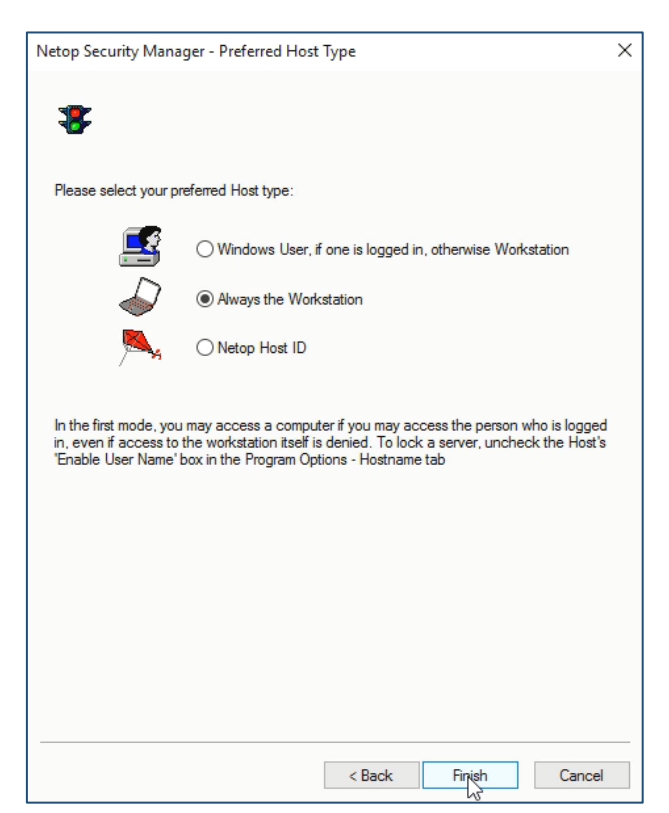

27. Click **Next**, then close Netop Security Manager.

# <span id="page-21-0"></span>5. Launch the Security Server module and run the setup wizard

**Note**: When launching the Security Server, wait for 2 minutes until the module starts.

1. From the Windows desktop go to the Start menu and select **All Programs** > **Netop Remote Control** > **Security Server**.

It is required that you select to **Run Host as specific user** by checking the **Enable** box.

2. Enter Windows service account credentials that have been added to the Local Administrators Group on this server.

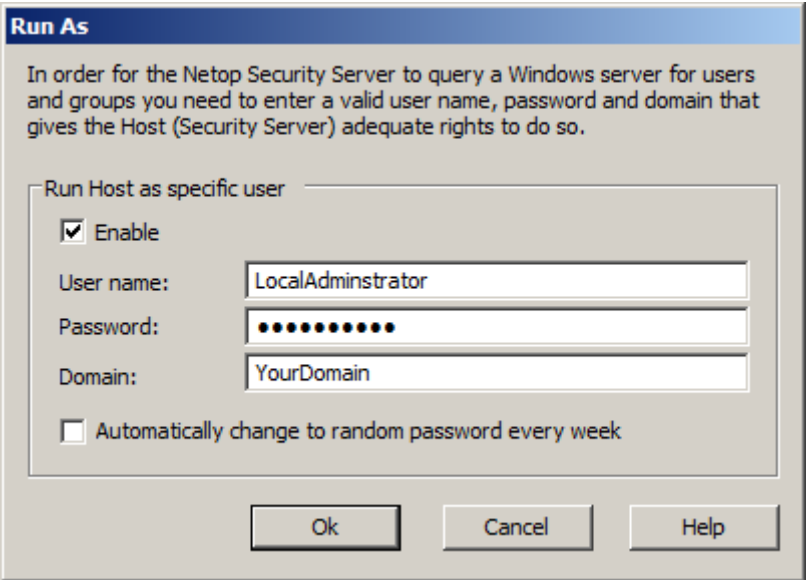

3. Click **OK**. The Netop Security Server Setup Wizard will be displayed.

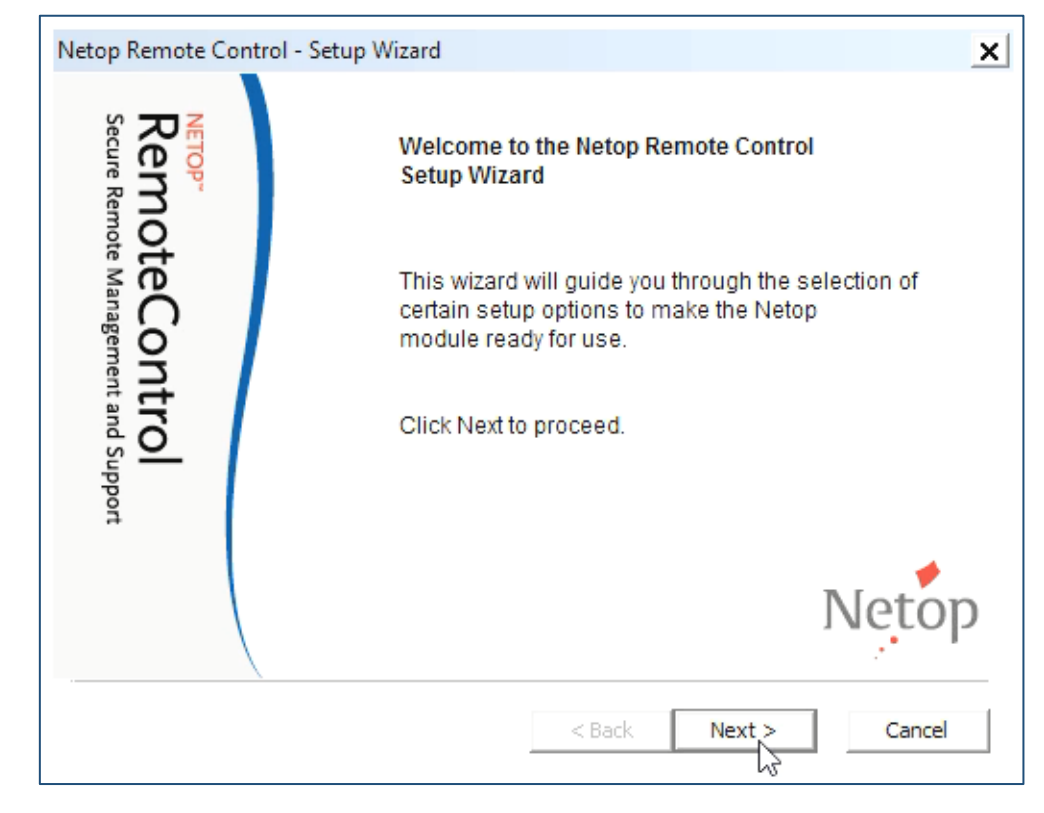

4. Click **Next**.

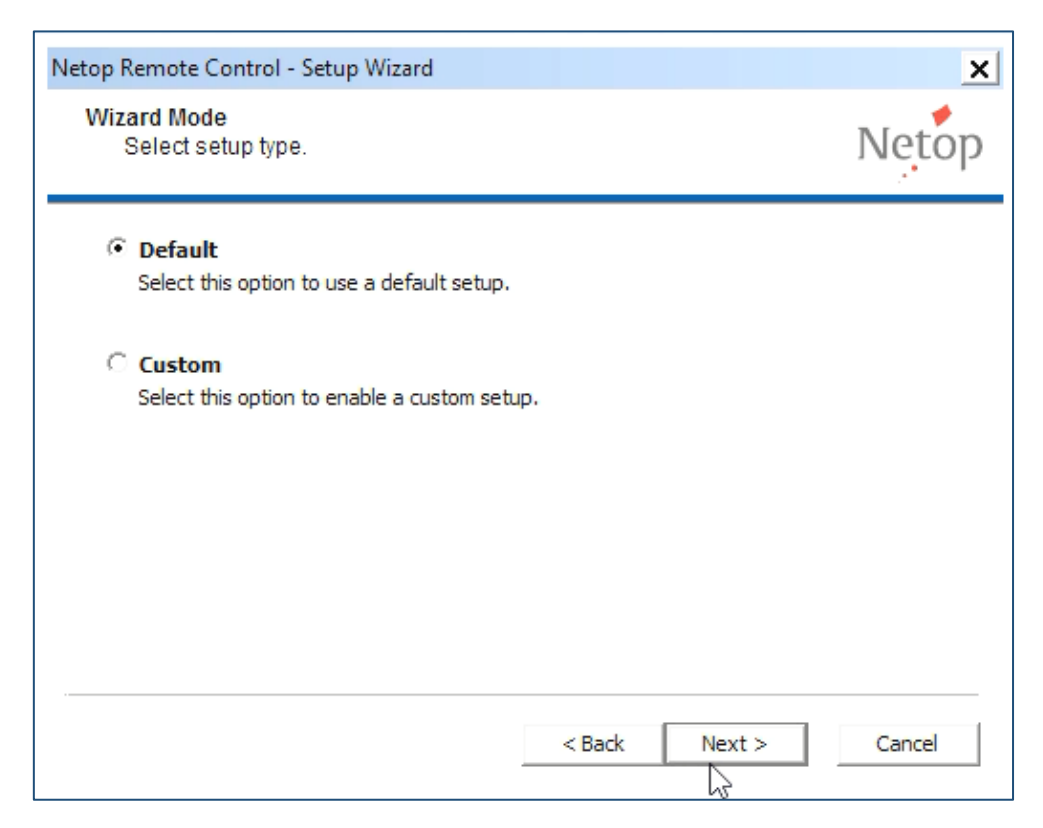

- 5. Make sure that the **Default** option is selected.
- 6. Click **Next**.

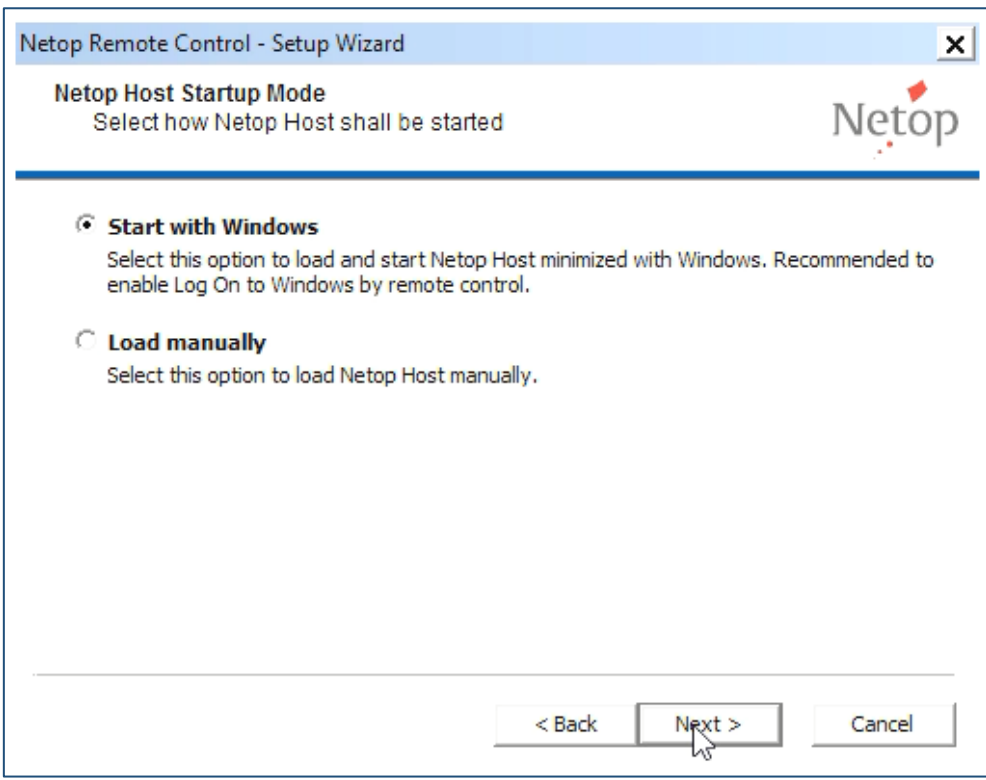

- 7. Make sure that the option to **Start with Windows** is selected.
- 8. Click **Next**.
- 9. Enter a secure password that can be used later to remote control the Security Server from your Netop Guest. Make sure to confirm the password.
- 10. It is recommended to change the Guest Access Security method from a single password into "Grant each guest individual access privileges using Windows security Management" before you finish the configuration. It is not recommended to let the Security Server use the authentication service that it provides for Gúest/Host connections.

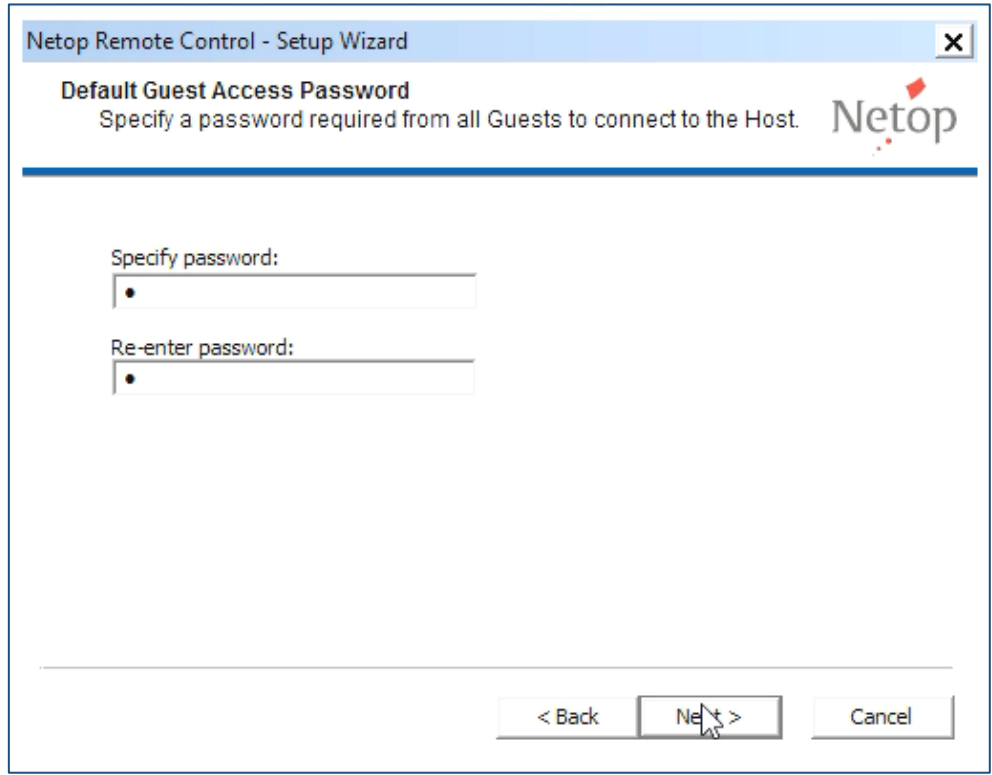

### 11. Click **Next**.

12. Make sure that you choose not to configure WebConnect by selecting **No**.

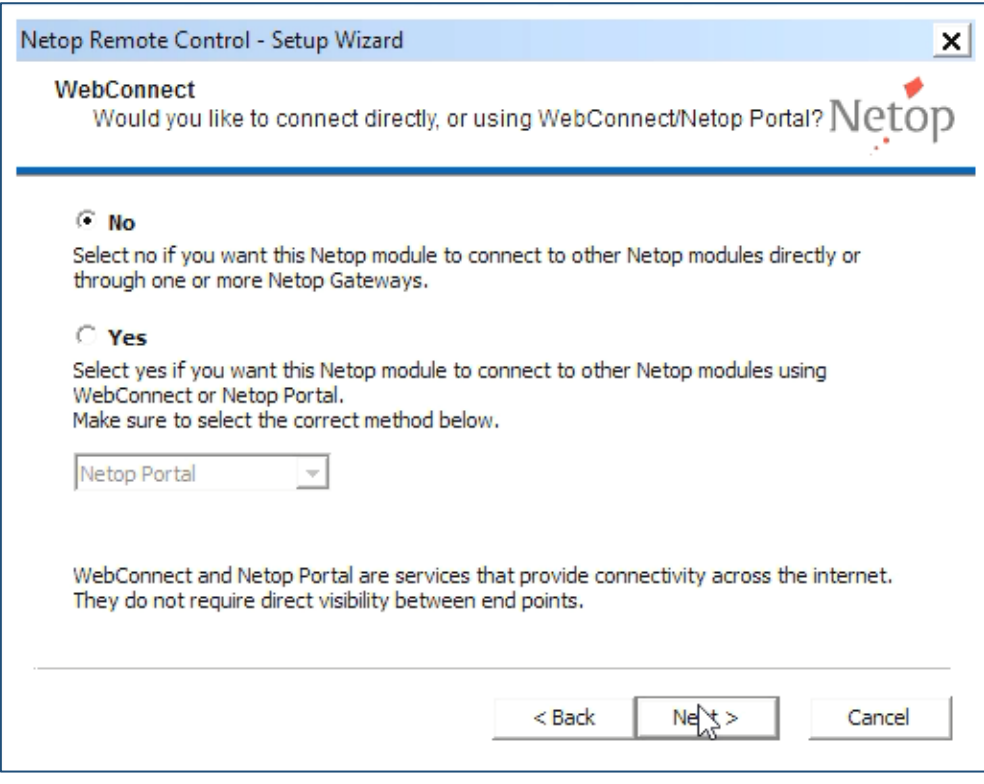

- 13. Click **Next**.
- 14. Select the **No, I do not want to register my Netop License now** option.

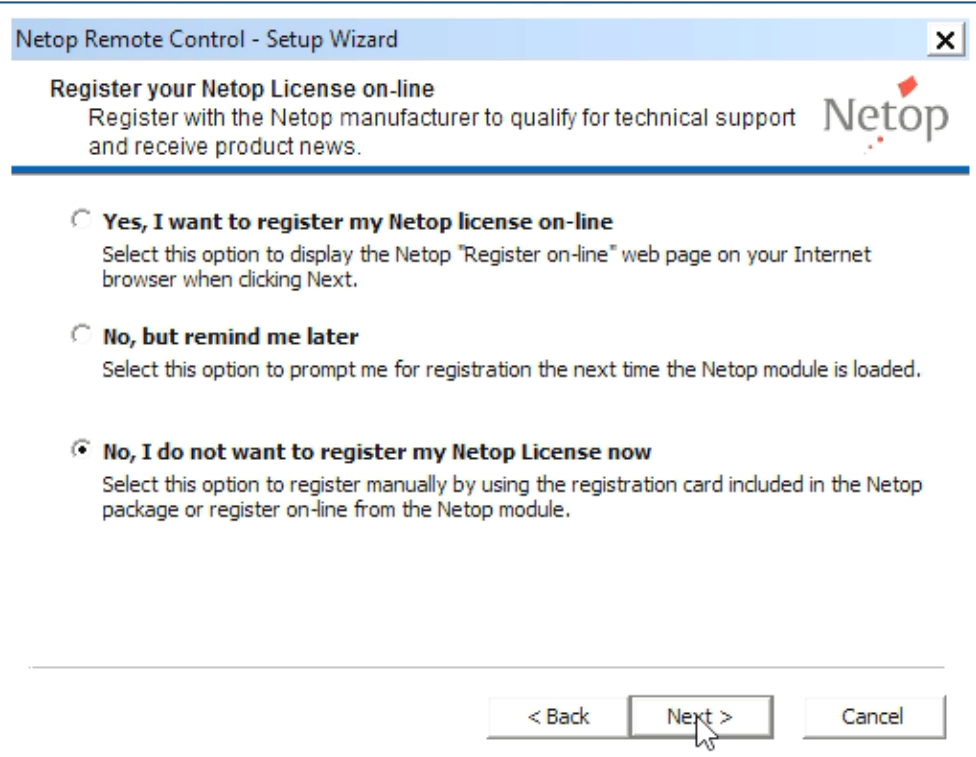

### 15. Click **Next**.

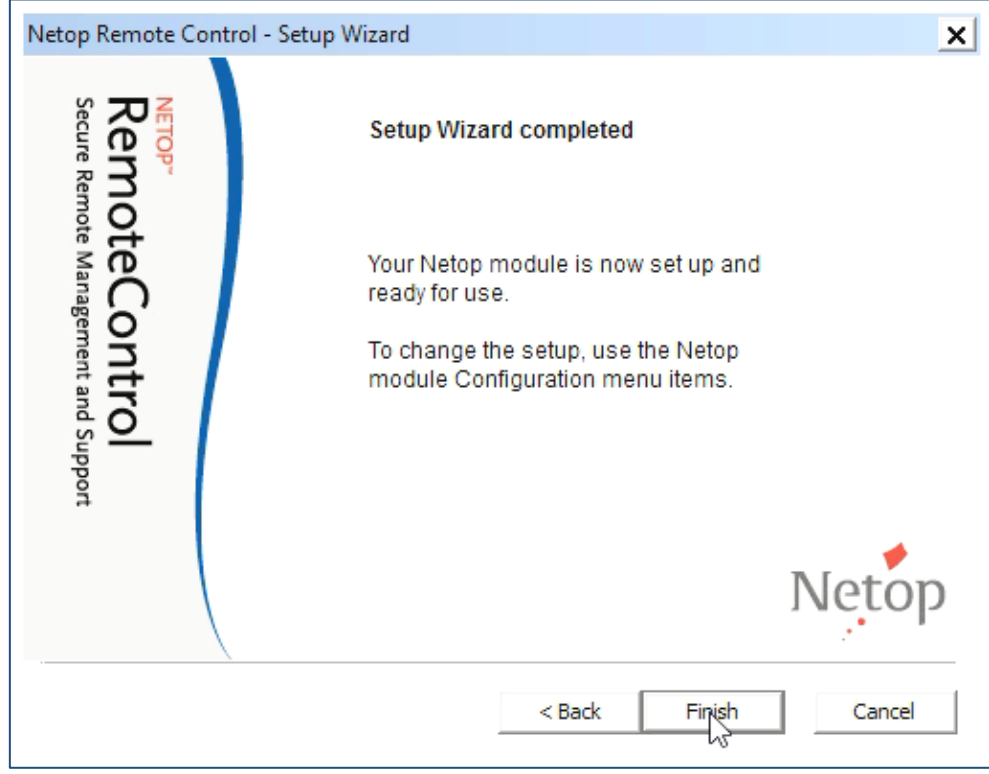

#### 16. Click **Finish**.

17. The Netop Security Server is now running. The Netop Security icon appears in the system tray.

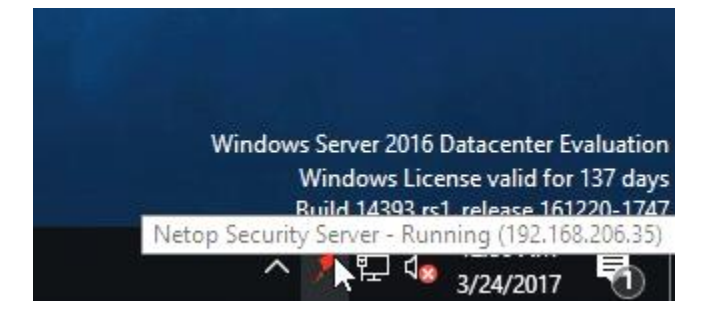

18. Right click on the icon and select **Restore**.

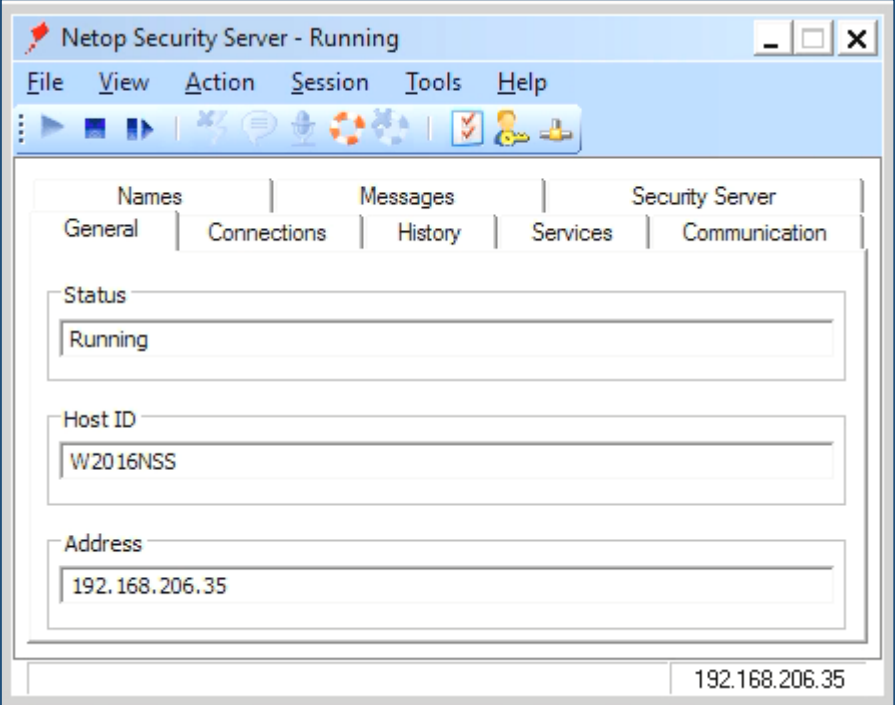

19. Go to the **Tools** menu and select **Security Server Setup**. The database setup will be displayed.

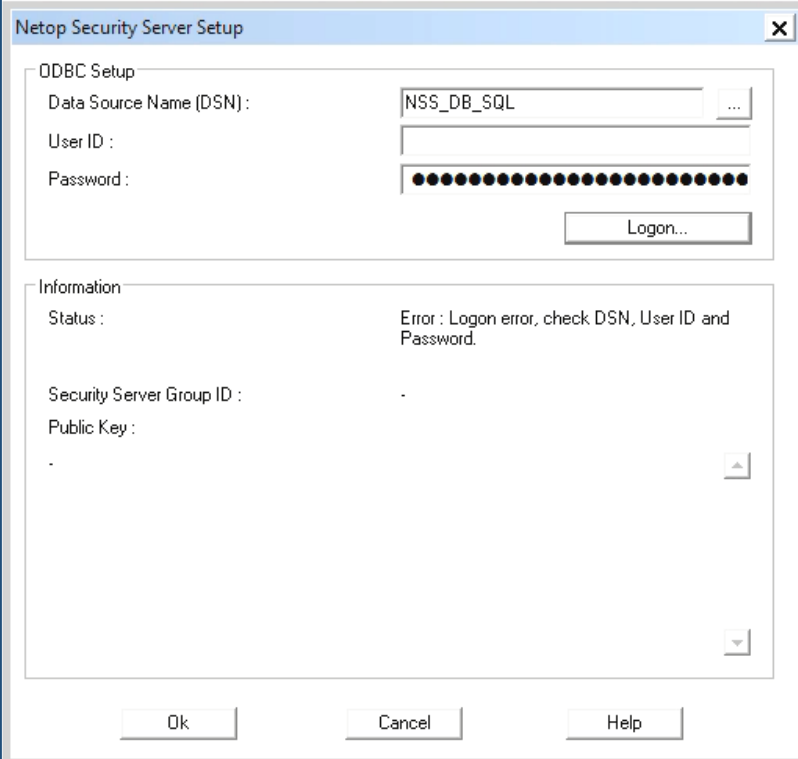

20. In the upper-right corner of the page, click the ellipsis button. The Select Data Source page will be displayed from where you will select the desired database.

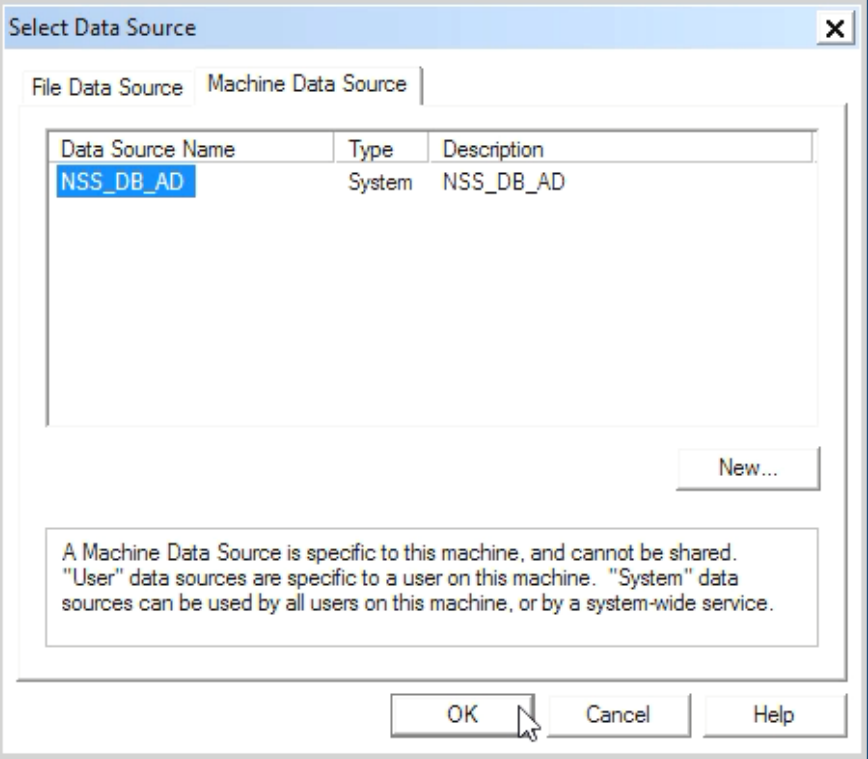

21. Click the **Machine Data Source** tab, select the **NetOp\_Security\_Evaluation** data source name and click **OK**.

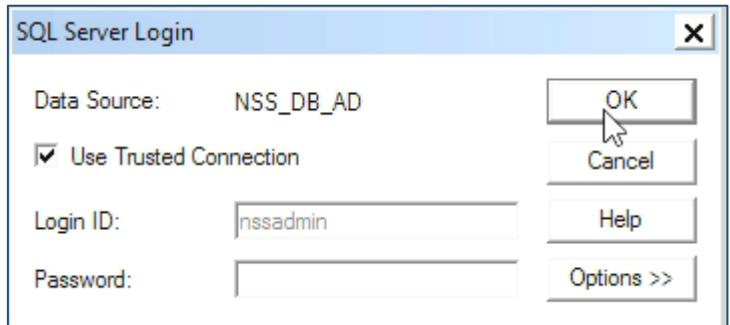

22. No need to enter credentials; just click **OK**.

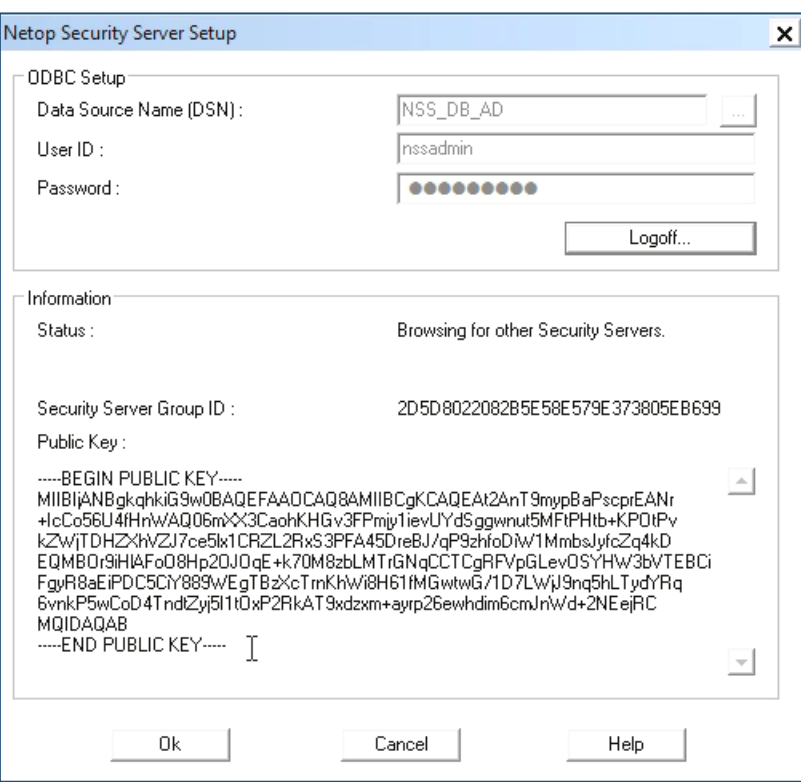

- 23. Click the **Logon** button.
- 24. Wait until you see the Information Status: "Security Server running."
- 25. Click **OK**.
- 26. Stop the Security Server and close the window.
- 27. Go to **Start** > **Services** and start the Netop Helper Service.

You can now log off from the RDP environment.